# **Men & Mice Suite 5.0.3 Delta Manual**

This document summarizes the new or changed features in the Men & Mice Suite since the initial 5.0 release. At this writing, the current version of the Men & Mice Suite is 5.0.3

## *5.0.3 update information*

Version 5.0.3 is a maintenance release, issued to resolve issues reported with the 5.0.1 release, and to add various feature enhancements.

### **RADIUS Support**

Version 5.0.3 adds support for user authentication using RADIUS. To enable RADIUS authentication, you must add several properties to the Men & Mice Central configuration file **preferences.cfg**. This file is located in the **data** folder inside the Men & Mice Central folder.

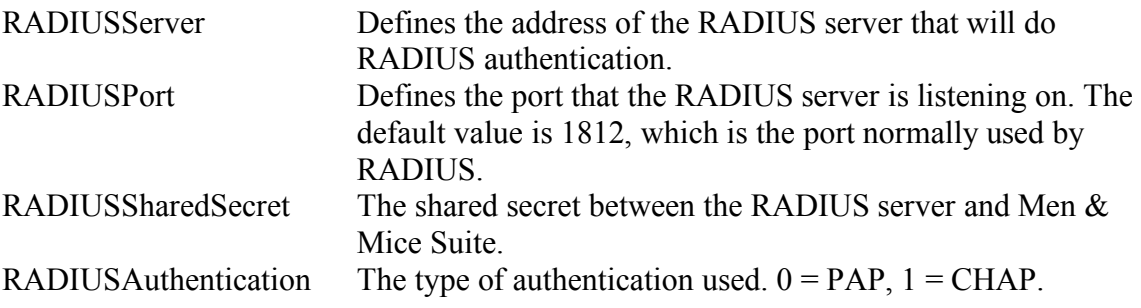

#### **Example:**

 $<$  RADIUSServer value="192.168.1.3"/>

< RADIUSPort value="1515"/>

< RADIUSSharedSecret value="MyBigSecret"/>

< RADIUSAuthentication value="1"/>

#### **Creation of AD Integrated Zones**

It is now possible to create AD integrated zones. An AD integrated zone is created like any other zone, except that you click the **AD Integrated zone** checkbox in the zone creation dialog box.

*Note:* You can create AD integrated stub and forward zones as well as master zones.

### **Support for NAPTR Records**

Support for the NAPTR record type has been added in version 5.0.3. An NAPTR record is created just like any other resource record in the Men & Mice Management Console. *Note:* It is not possible to create NAPTR records using the Web interface.

#### **Mac OS X Version of Men & Mice Management Console**

Version 5.0.3 introduces the Mac OS X version of the Men & Mice Management Console.

# *5.0.2 update information*

Version 5.0.2 introduced the .NET version of the Men & Mice Suite Web Interface. No other changes were introduced in version 5.0.2

# *5.0.1 update information*

Version 5.0.1 was a maintenance release, issued to resolve issues reported with the initial release of 5.0, and to add various feature enhancements.

### **Enhanced Dialog Box for Zone Creation**

It is now possible do select or deselect all servers by right-clicking the list of slave servers in the dialog box for creation of master zones and selecting the appropriate menu item.

### **Deletion of DHCP Leases**

It is now possible to delete active DHCP leases. To delete an active DHCP lease, open the scope containing the lease, right-click the lease you want to delete, and choose **Delete**.

### **Manager Window Enhancement**

The Manager Window now contains standard windows management controls and can be closed, minimized and maximized.

### **Scope Window Enhancement**

The Scope Window now contains standard windows management controls and can be closed, minimized and maximized.